# **Lumina Plan Management – Percent Mix**

Mediaocean Professional Services Lumina@mediaocean.com www.mediaocean.com

# **Overview**

Use **Percent Mix** feature in Lumina Plan Management as an effective strategy to create vendor details rows more quickly. This feature allows you to build a combination of chosen media and attributes while making your media plan.

### **Apply the Percent Mix to a flight**

You can add the mix to an existing plan upon creating a new flight.

- 1. Click and drag within the flowchart calendar to create your new flight (refer to the Flighting quick card).
	- *You need to update the flight status to Planned to be able to apply Percent Mix.*
- 2. In the **General Details** window, choose **Define % Mix** from the **Vendor Detail** options.

3. Click **Add Mix** to display the **Mix Details** window.

#### **Buy Codes** General Details Local Market: Austin  $\overline{\Xi}$ Media Sub-Type: Other  $\times$   $\times$ Buying Demo:  $\mathbf{x}$   $\mathbf{v}$ A18-34 Reach 1+:  $%$ Reach 3+:  $\frac{9}{6}$ Frequency: Vendor Detail: Enter Manually @ Define % Mix No Mix defined. Click Add Mix to begin. **Add Mix** Flight Start Date: \* Jun 08 2020 Flight End Date: \* Sep 13 2020 Status: Planned \*Required Field Save as Planned ID: 2809.1 %

### **Mix Fields step**

**Television Flight Details** 

1. In the **Mix Fields** step, choose the fields from the drop-down menu.

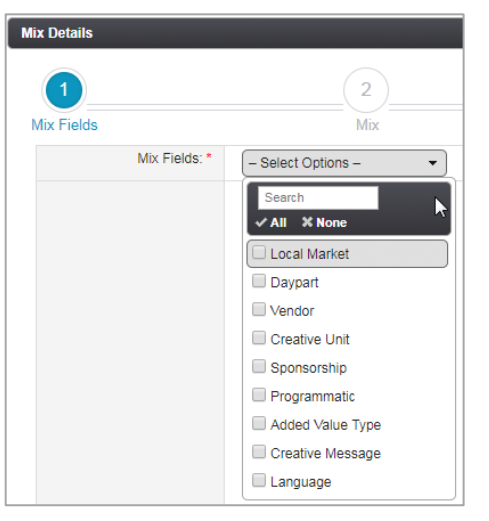

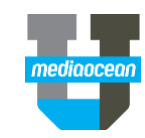

Cancel

# **Lumina Plan Management – Percent Mix**

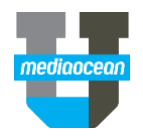

2. Continue to add the values for the rest of the selected fields.

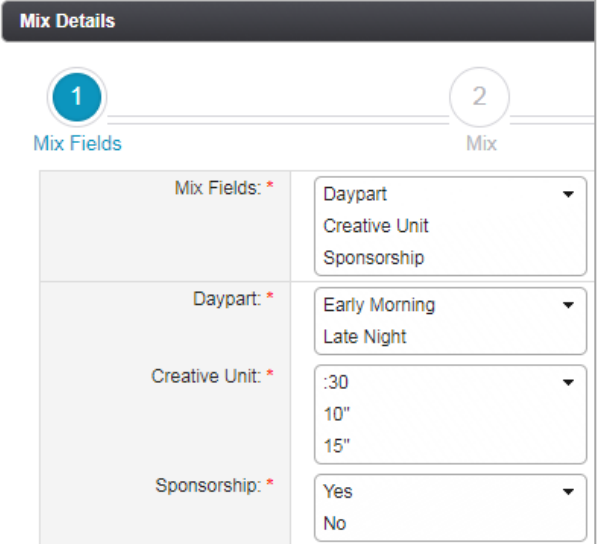

*You can create up to 100 vendor details at one time.* 

## 3. Click **Next**.

#### **Mix step**

Enter the percentage of the chosen values from the previous step.

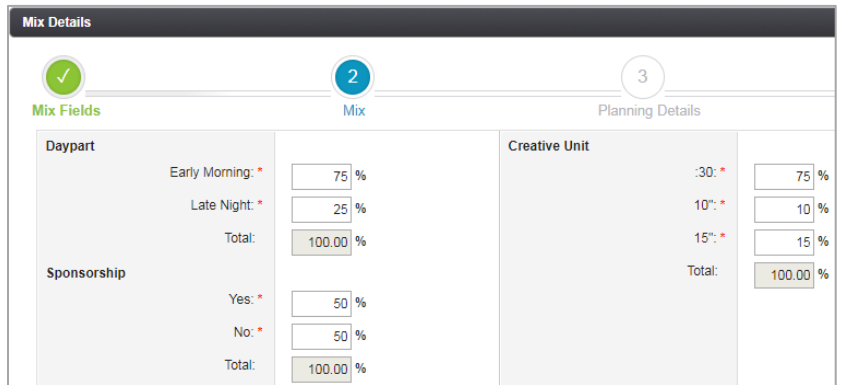

 *If the total percentage of each section exceeds 100%, once your click Next, an error will display. You will need to fix the entered values. (Following screenshot)*

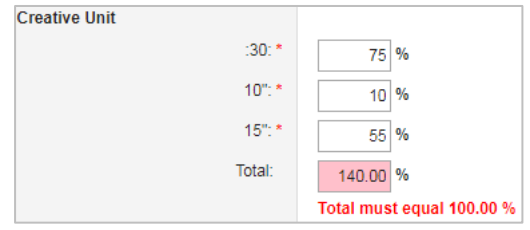

#### **Planning Details step**

Enter needed values in this step in the following tabs, **General Details**, **Cost Methods**, **Costs**, **Creatives**, and **Documents**.

• Once you fill in the **Cost Methods** tab details, the **Costs** tab will be filled with the calculated costs.

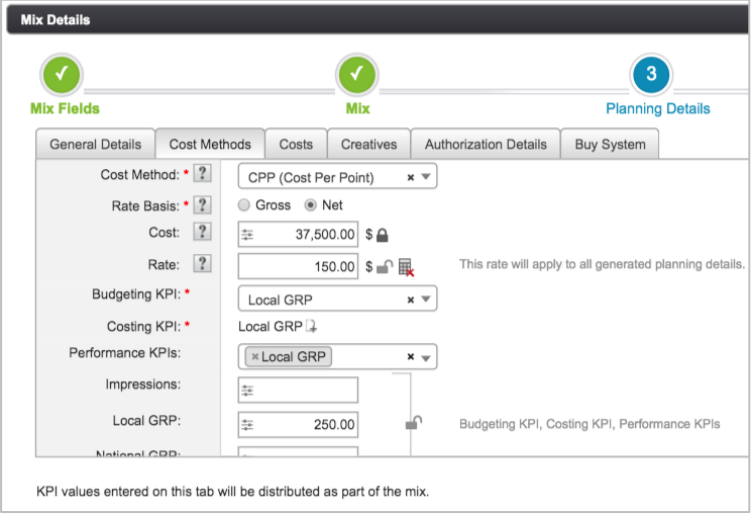

#### **Allocating values**

You can also apply custom allocations to vendor details when mixing. These allocations will be applied to ALL of the mixed vendor information created.

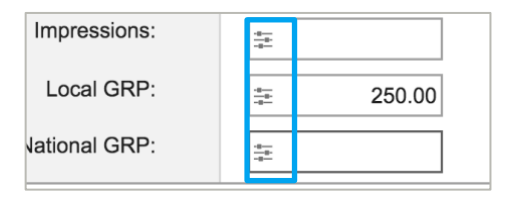

# **Lumina Plan Management – Percent Mix**

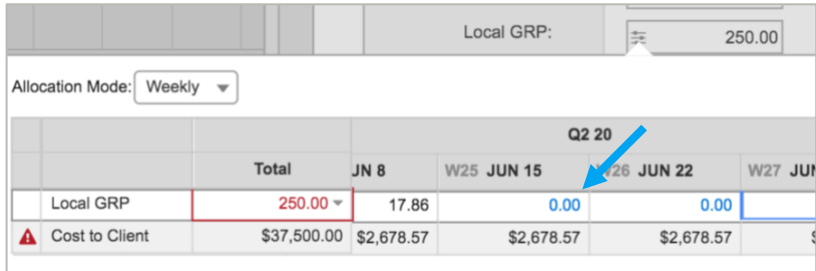

*See the Allocations – In line editing quickcard for more information on allocating.*

#### 4. Review your details in the **Summary** Step and click **Finish**.

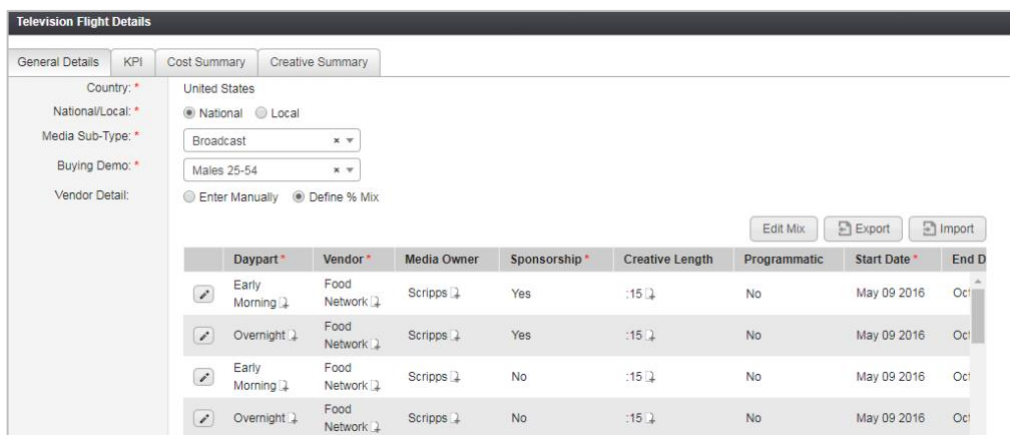

The **Flight Details** window displays including the entered **Percent Mix**. You can edit the details by clicking

 $\mathcal{P}^*$ and change any values and **Save**.

• **Edit Mix** – once you click **Edit Mix**, you will receive the following warning.

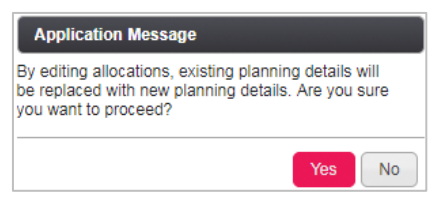

 *You can copy and delete vendor details for a percent mix in the Booked and Actual workflow steps.* 

- o Click **Yes** if you need to change the values in the Mix Fields step. This will overwrite the existing values.
- *Note that the mixed values are not editable unless you modify the mix.*
- *You can import and export vendor details with a percent mix in all workflow steps except for Planned.*

Once you are done with making all the changes, click

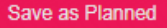

### **View the Mix in the flight**

Click **View vendor details** from the Plan Summary section. You'll be able to view the added mix percent details.

.

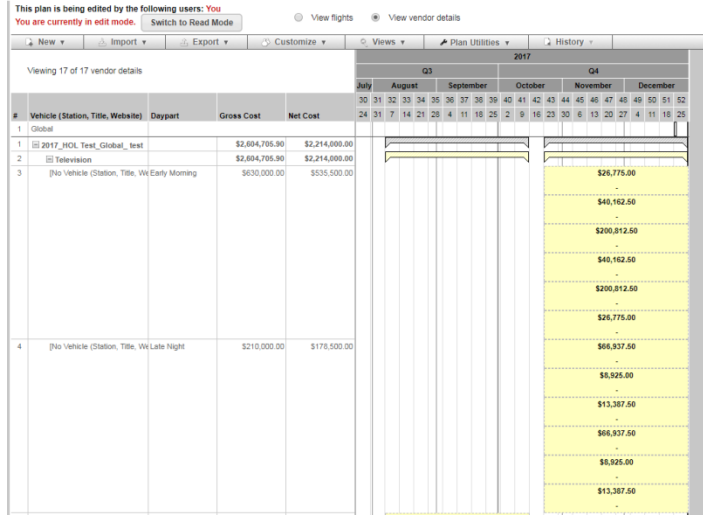

#### **Vendor details editable after switching mix mode.**

You can switch the mix mode from **Define % Mix** to **Enter Manually**  and choose whether to keep your existing vendor detail data. This enables you to switch to manual mode and not have to recreate those vendor details.